## **How to change App ID to Parkland Email Address**

**1.Select Gear icon on the top**

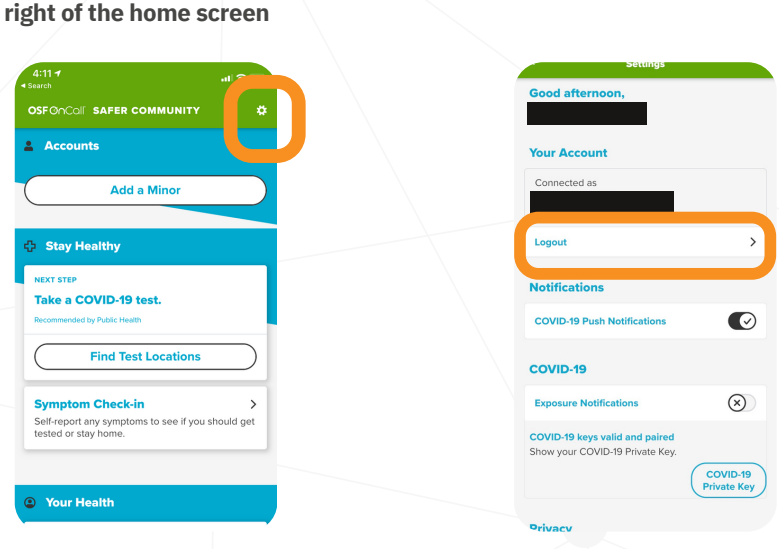

**2. Select logout. Tap yes.**

**After you have completed these two steps, you will follow the regular getting started steps.**

**This will create a second account for you. Your health history will be accessible in the Safer Community App using your first account. It is recommended to save a copy of your Private Key to your phone.**

**Unfortunately, some users have not been able to remove their information using this process. If this happens, please uninstall and reinstall the app. This will allow you to create a new account using your Parkland email address.**

# **Champaign Urbana Community Guide**

### GET STARTED

#### **DOWNLOAD APP AT APPLE STORE:**

https://apps.apple.com/us/app/safer-community/id1545417277

#### **OR GOOGLE PLAY STORE:**

https://play.google.com/store/apps/details?id=com.rokmetro.safer

 $\langle$ 

 $A \wedge b$ 

### **USE PARKLAND EMAIL ADDRESS**

#### **VERIFICATION EMAIL TAKES UP TO 1 HOUR**

**5. Select Champaign-Urbana on the next screen and tap CONFIRM**

**4. Provide your login credentials and tap CONTINUE**

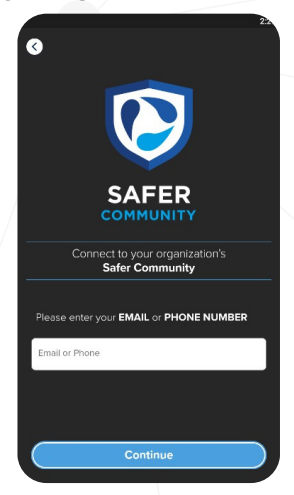

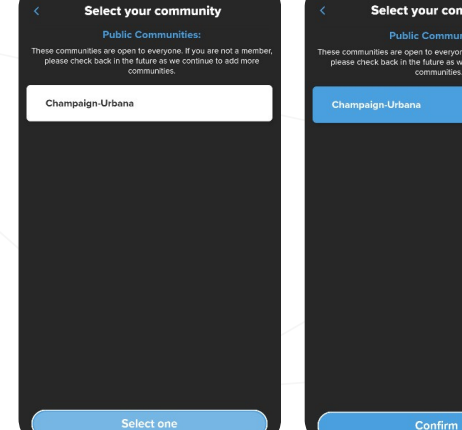

as are open to everyone. If you are not a<br>back in the future as we continue to add Confirm

**8. Please read the information on the next screen. Scroll down, check ACKNOWLEDGE and tap NEXT**

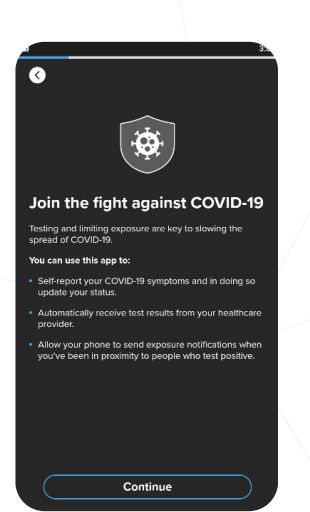

**7. Tap CONTINUE on the next screen**

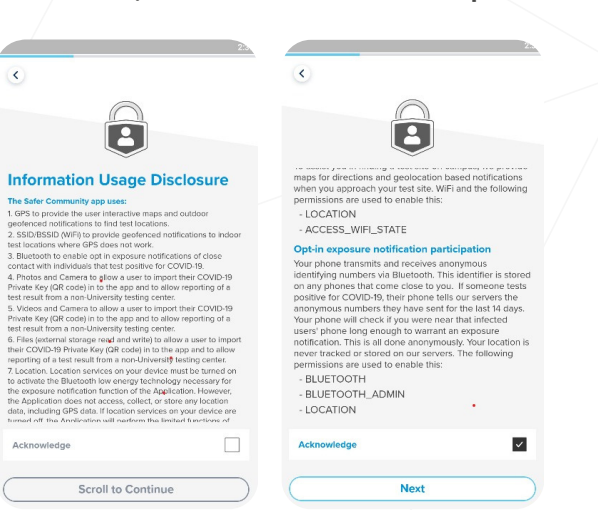

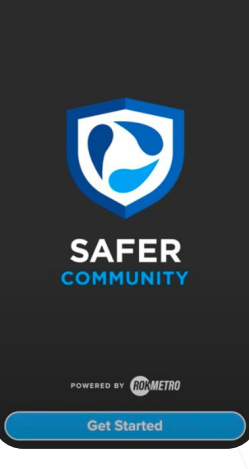

 $0.00010222$ 

 $-25.044.$ 

**Launch app and tap Get Started**

#### **6. Enter your password and tap SIGN IN**

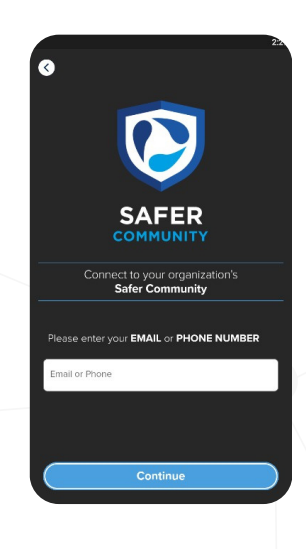

**9. Tap the check box and tap Continue**

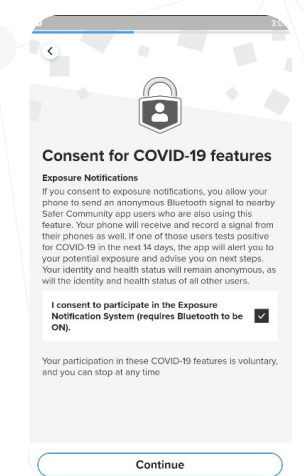

10. When greeting the new Private Key QR, make sure to save it on the device. This will allow restoring **your account and access testing history. Tap CONTINUE when done.**

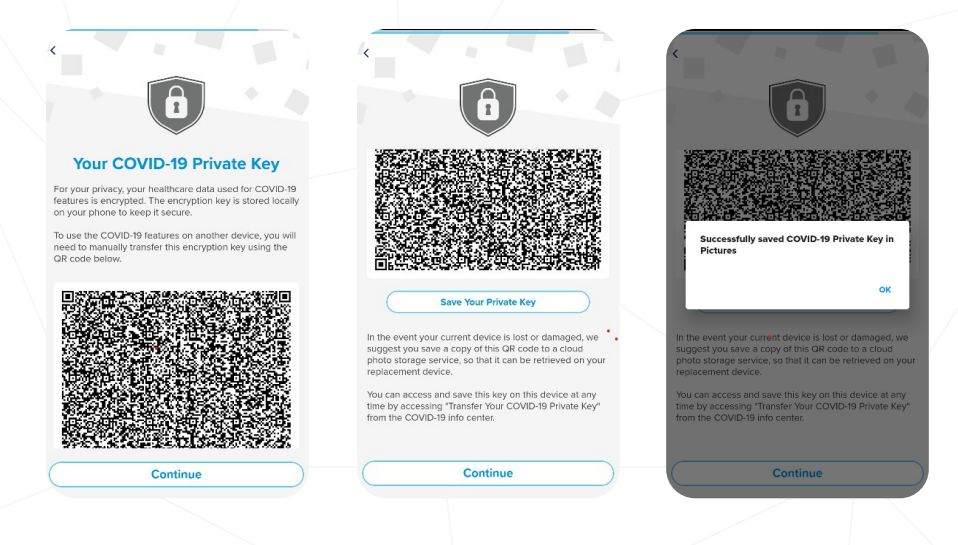

**11. Please check the information on the PATIENT INFORMATION FORM. Please, complete the form if any data is missing or incorrect. Tap SAVE to confirm that the information in the form is correct.**

**Tap GET STARTED on the next screen.**

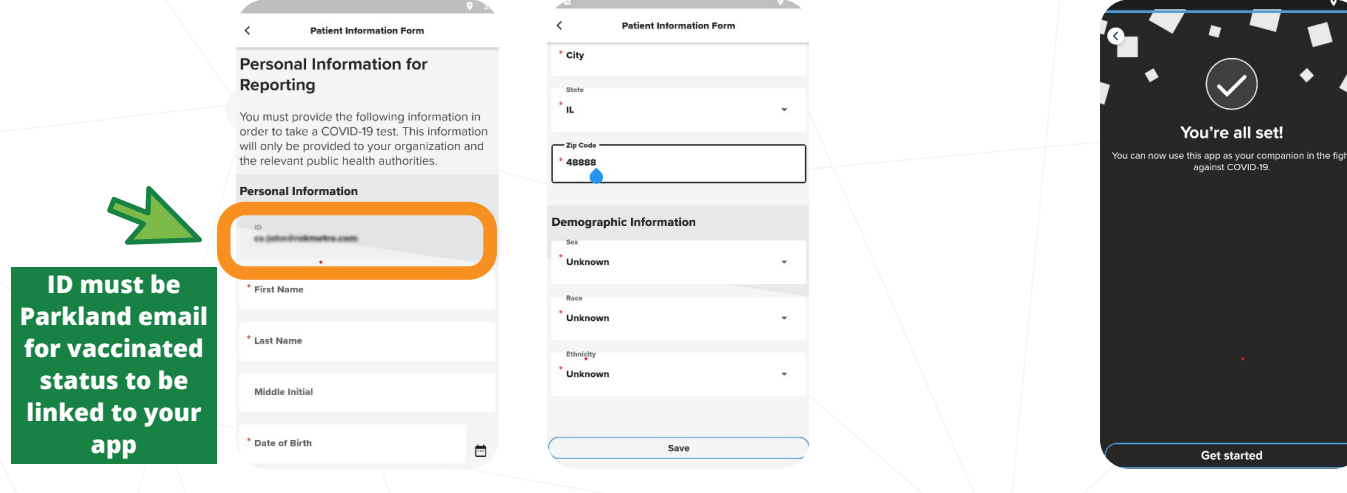

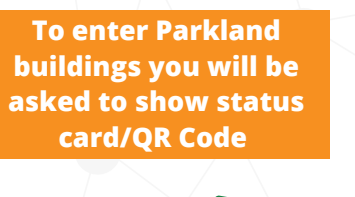

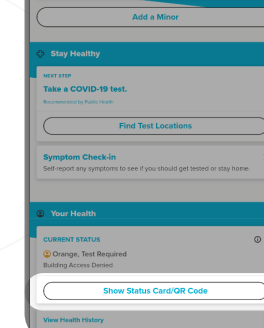

**12.Show Status Card/QR Code 13.Swipe left to see status Card/QR Code**

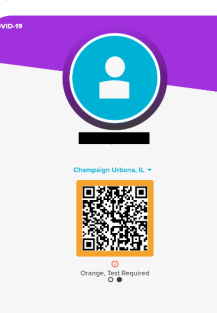